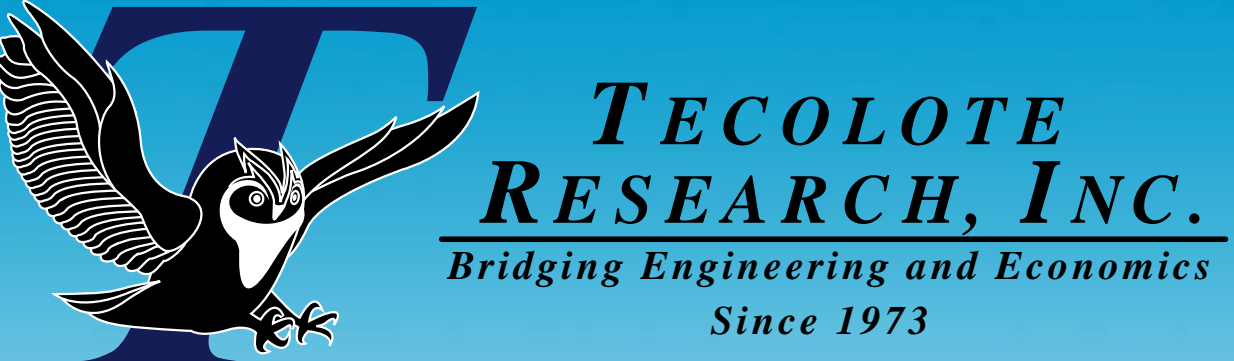

# Using your Cost Estimate to Answer Budget Questions Budget Questions Budget Questions

# **Melissa Cyrulik Melissa Cyrulik** Joint ISPA/SCEA Conference Joint ISPA/SCEA Conference June 2007June 2007

**1007**

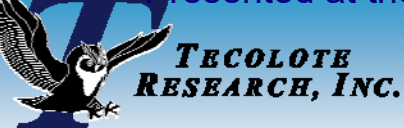

### **Introduction**

- $\mathbb{R}^3$  **We can use the budget and estimate together to answer three key questions:**
	- z Is the budget sufficient for my program? Do I have years with budget shortfalls?
	- z If the budget changes how will it affect my program?
		- ¾ Will you be able to purchase more units or forced to lower unit quantities?
		- ¾ Will the schedule need to be revised?
		- ¾ Will the budget confidence level change?
	- Which estimate elements do I need to watch carefully to help me keep on budget?
- Π **This presentation demonstrates some modeling techniques used to answer these questions and proposes how to display the results to management.**

This presentation was presented at this years ACEIT User Conference for purposes of providing specific guidance on how to apply the techniques in ACE. In this version of the presentation the goal is to focus on the techniques and reports.

Presented at the 2008 SCEA-ISPA Joint Annual Conference and Training Workshop - www.iceaaonline.comTECOLOTE RESEARCH, INC.

### Topics ■ Foundational Items in the analysis: Budget Section **Set Up**

 $\bullet$  Recommendations on how to set up the budget information to maximize budget analysis capabilities

## **Estimate and Budget Reports**

 $\bullet$  Reports that show the estimate and the budget together in one view for easy comparison

#### **Budgetary "What if" Drills**

- $\bullet$ Reports that show the budget/estimate delta
- $\bullet$ What if drills and updating the budget/estimate reports

## **Understanding Estimate Drivers**

 $\bullet$  Reports that identify the top contributors to the WBS elements these are the items to watch to keep on budget

ACEIT was used to perform the analysis and generate the reports described in this presentation, however the concepts are tool independent.

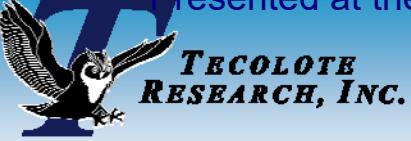

## **The Scenario**

#### **Example Estimate Specifics**

- $\bullet$ Model includes only a procurement section
- $\bullet$ Joint program using Air Force and Army procurement appropriations
- $\bullet$  Uncertainty distributions applied to the model inputs and estimating methods
- $\bullet$ Uncertainty distributions are correlated

### **Budget Requirements**

 $\bullet$  The budget is to be managed at the procurement level 2 elements (AF and Army Manufacturing, Quality Control, SEPM, Program Office Costs)

#### **Example Estimate Requirements**

 $\bullet$  Procurement level 2 elements should be at the 65% CL (Manufacturing, Quality Control, SEPM, Program Office Costs)

### ■ ACEIT Example file (shipped with ACEIT) used to **demonstrate the techniques**

 $\bullet$ File name: 03 Enhancing the Production Estimate.aceit

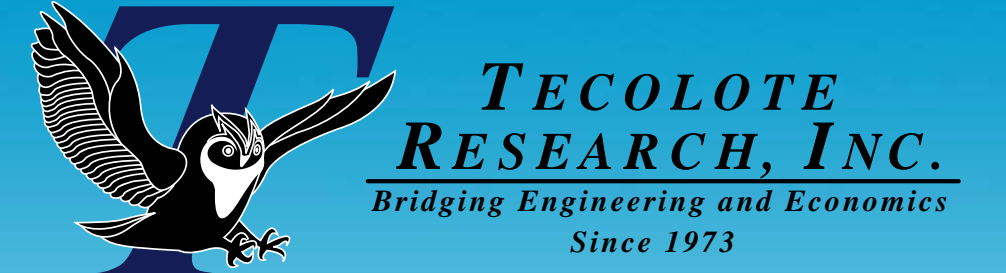

# Foundational Items in the ACE Session: ACE Session: Budget Section Set Up in ACE Budget Section Set Up in ACE

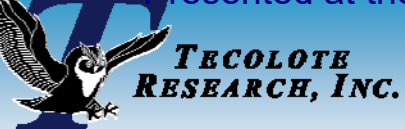

# **Estimate Example**

#### $\mathbb{R}^3$ **Joint program with 3010 and 2031 appropriations**

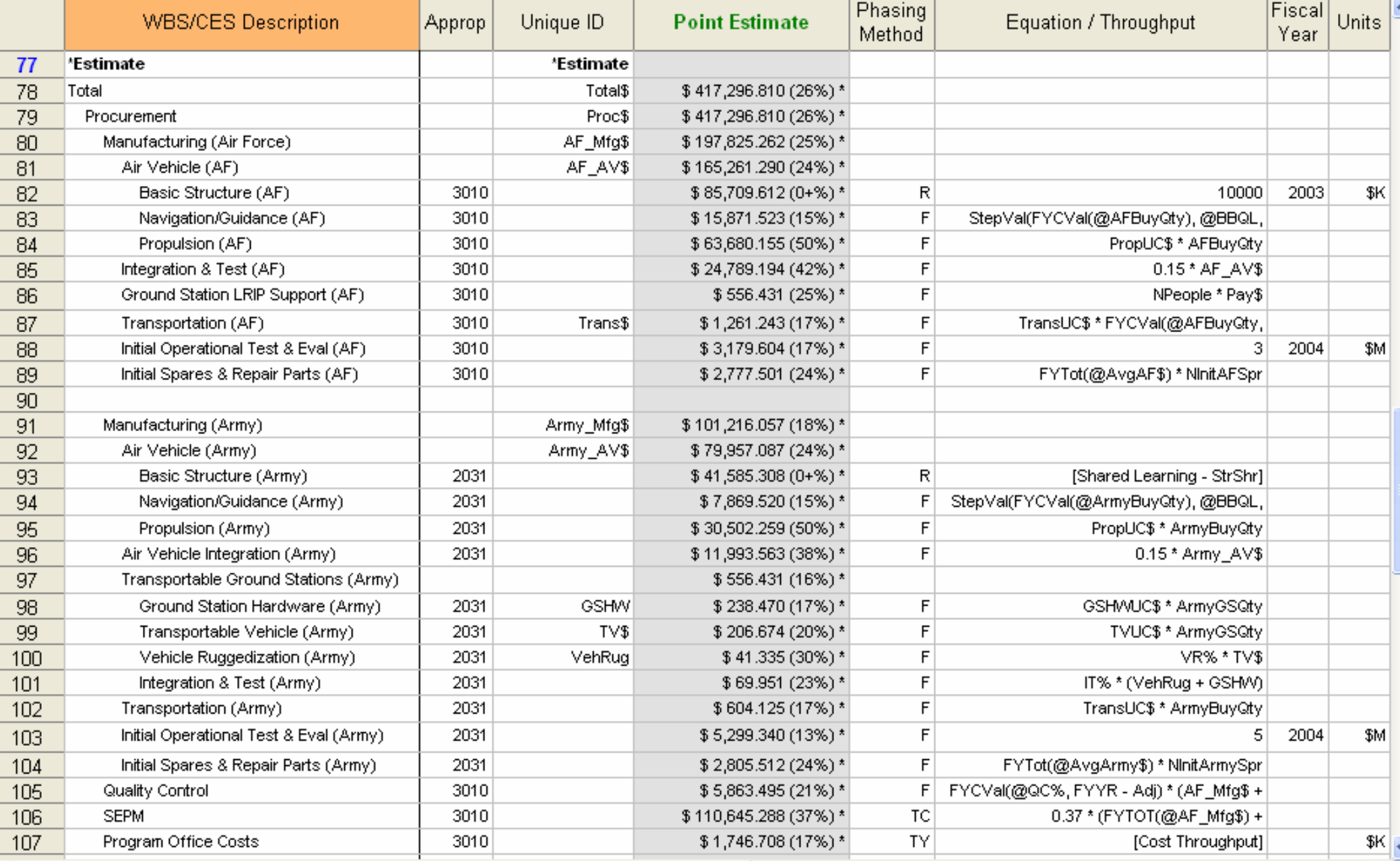

#### Presented at the 2008 SCEA-ISPA Joint Annual Conference and Training Workshop - www.iceaaonline.com**TECOLOTE**<br>RESEARCH, INC. Identify the Estimate Corresponding to the Identify the Estimate Corresponding to the Budget Budget

- $\mathbb{R}^3$  **Identify the estimate rows that correspond to the level of budget that you are managing**
- р.<br>По **In this example we are managing to the procurement level 2 costs which are captured with two separate appropriations**
- **Summarize the estimate by appropriation - There are two main ways to do this:**
	- O If the estimate structure WBS permits, utilize existing or insert parent elements that map to the funds you are managing
	- $\bullet$  Add a summary section that calculates the appropriate sum example below with the SumIf function

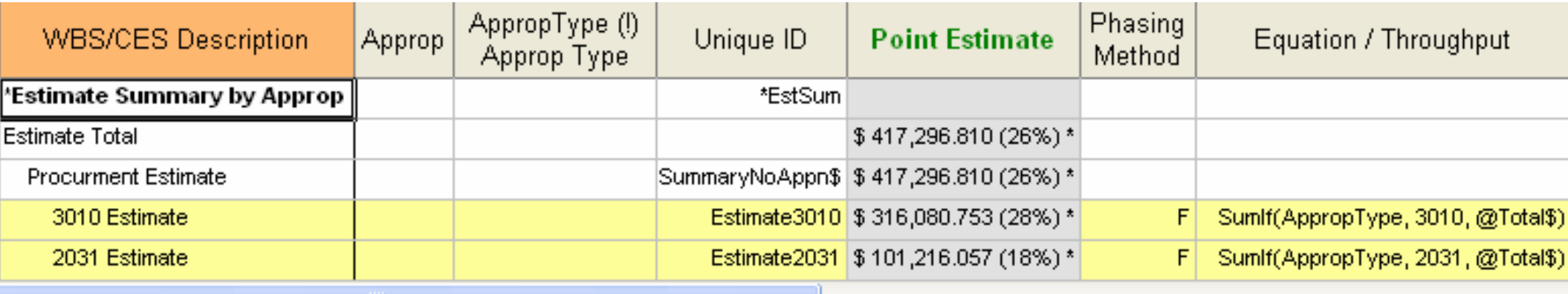

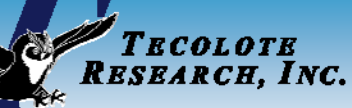

### **Calculate a Budget Delta**

#### Π **Budget Delta**

- $\bullet$ Appropriation parents (rows 21 and 24) shows the delta by total and fiscal year
- $\bullet$ Total delta parent row (row 19) shows the overall delta by total and fiscal year
- $\bullet$ Estimate included in section with subtraction

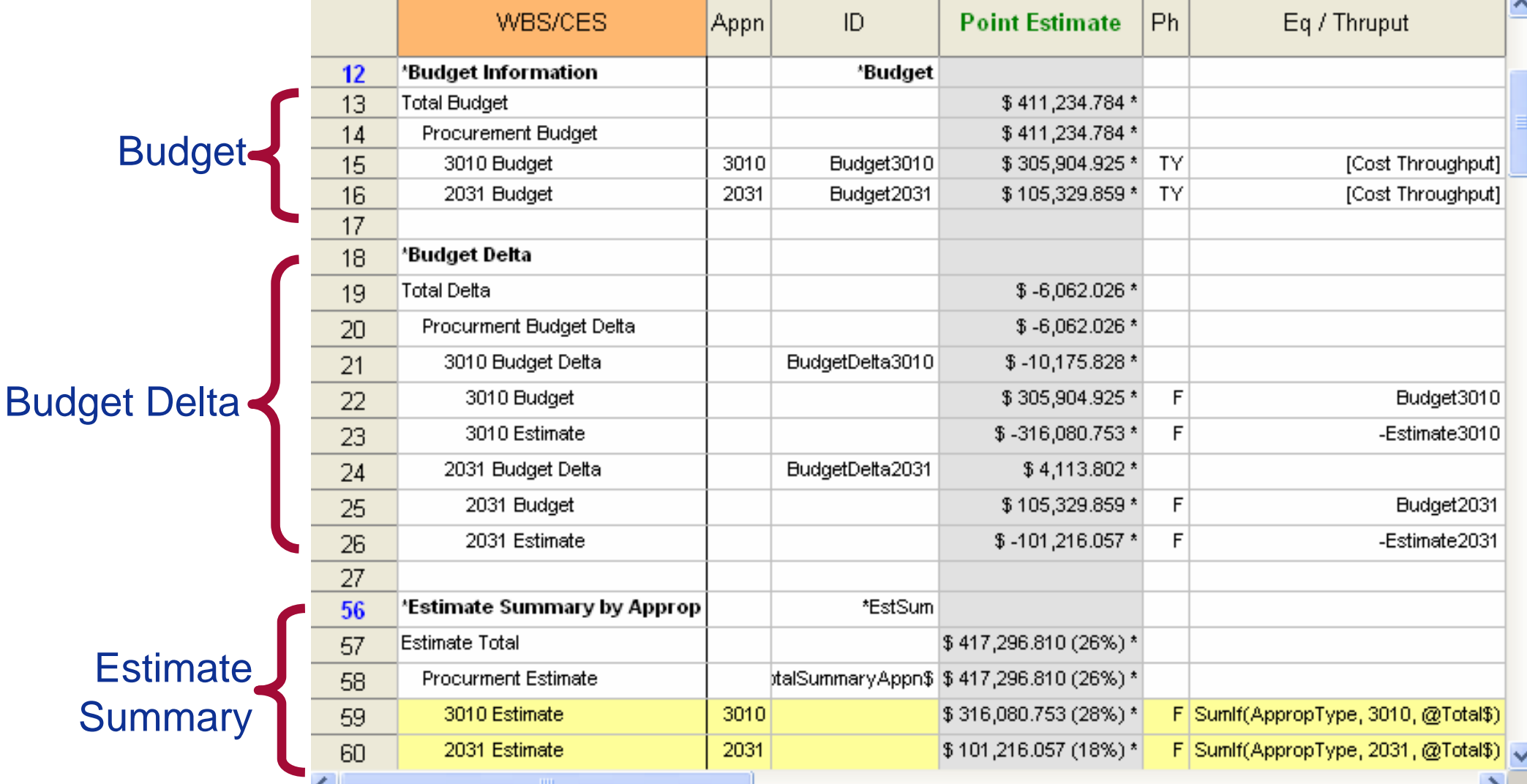

### TECOLOTE RESEARCH, INC. Calculate the Yearly Budget/Estimate Delta **Objective: calculate the budget delta overall AND for each year -**  $\mathbb{R}^3$ **Isolating the delta each year allows you to create some analysis reports to understand what is causing the delta**

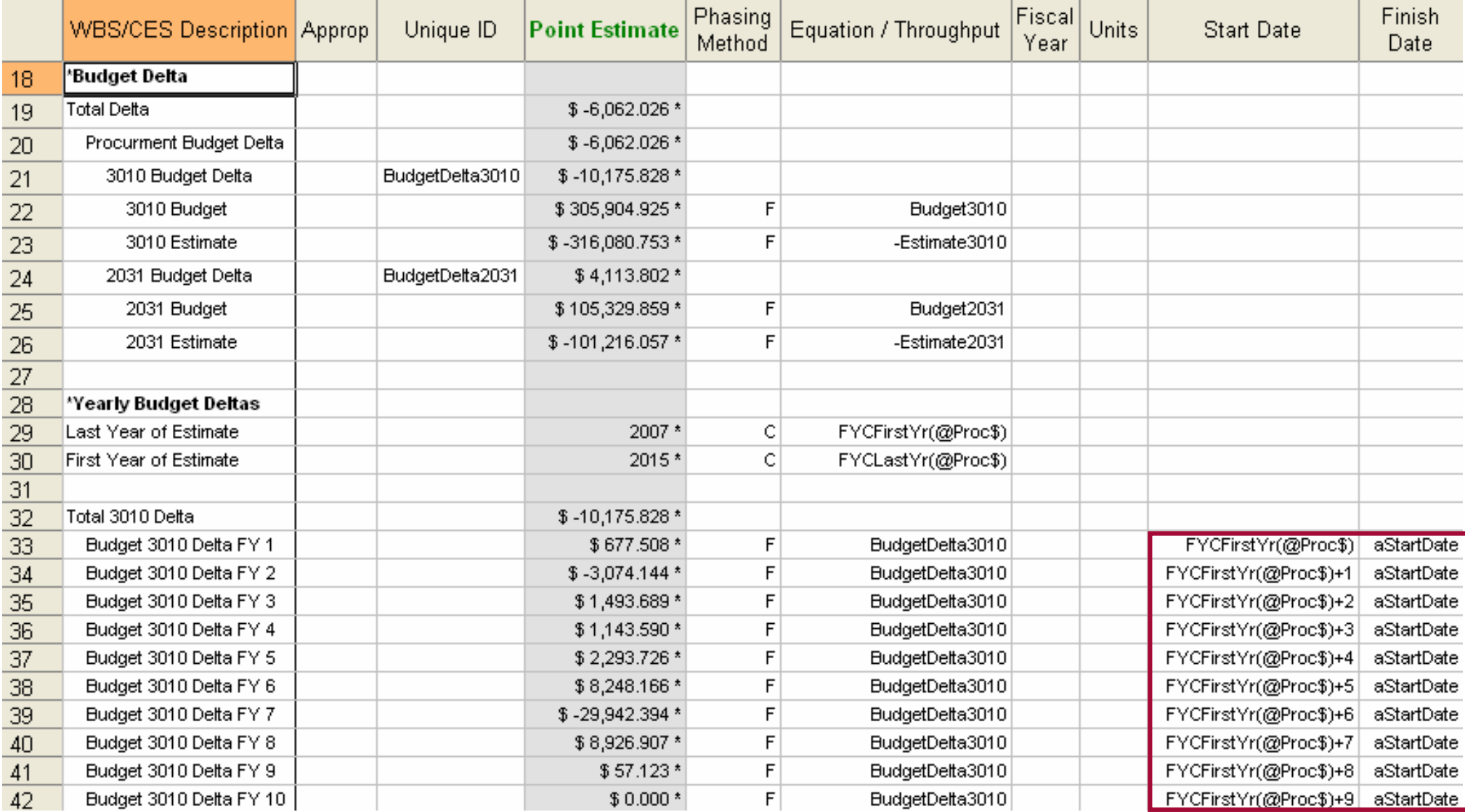

#### **Use the features in your tool of choice to organize the yearly data to simplify suitable reporting**

П

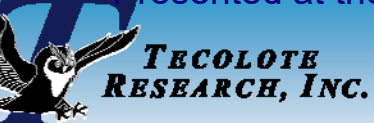

# **Define Risk Allocation**

- to Calculate Delta Adjusted for Risk to Calculate Delta Adjusted for Risk  $\mathbb{R}^3$  **The example session produces a risk adjusted result at any confidence level**
- р.<br>По **In order to calculate a time phased risk adjusted result we must define how we want to spread the risk dollars throughout the WBS** 
	- O **Defining the risk allocation level for the estimate to compare it to a budget requires deep understanding of the scenario you are working to emulate** 
		- ¾ Different scenarios require different allocation specifications
		- ¾ For example, do you want to allocate from level 1, 2 or 3 of the WBS or a mixture of levels? In general, WBS level alone may not be sufficient
	- In ACE, the recommended approach is to create a risk allocation level **column**
		- ¾ Change a Category Column name to "Risk Allocation Level"
		- $\triangleright$  In the column mark the rows where you want to manage the program from

### **• In our scenario, the procurement level 2 costs should be at the 65% CL**

- ¾ Mark the rows in the estimate WBS AF Manufacturing, Army Manufacturing, Quality Control, SEPM, and Program Office Costs
- $\triangleright$  See the example in back up

0807

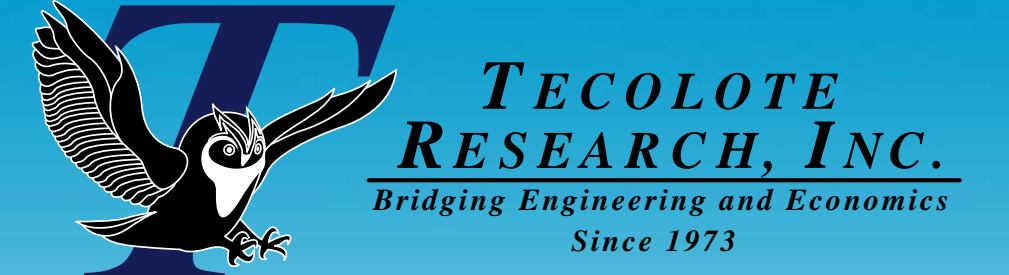

# **Estimate and Budget Reports**

Is the budget sufficient for my program? Do I have years with budget shortfalls?

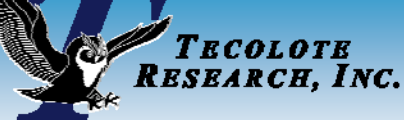

# **Estimate Report with Budget Marker**

#### an<br>Ma **Report for the Point Estimate at 65% CL with the Total Budget**

#### **Sand Chart**

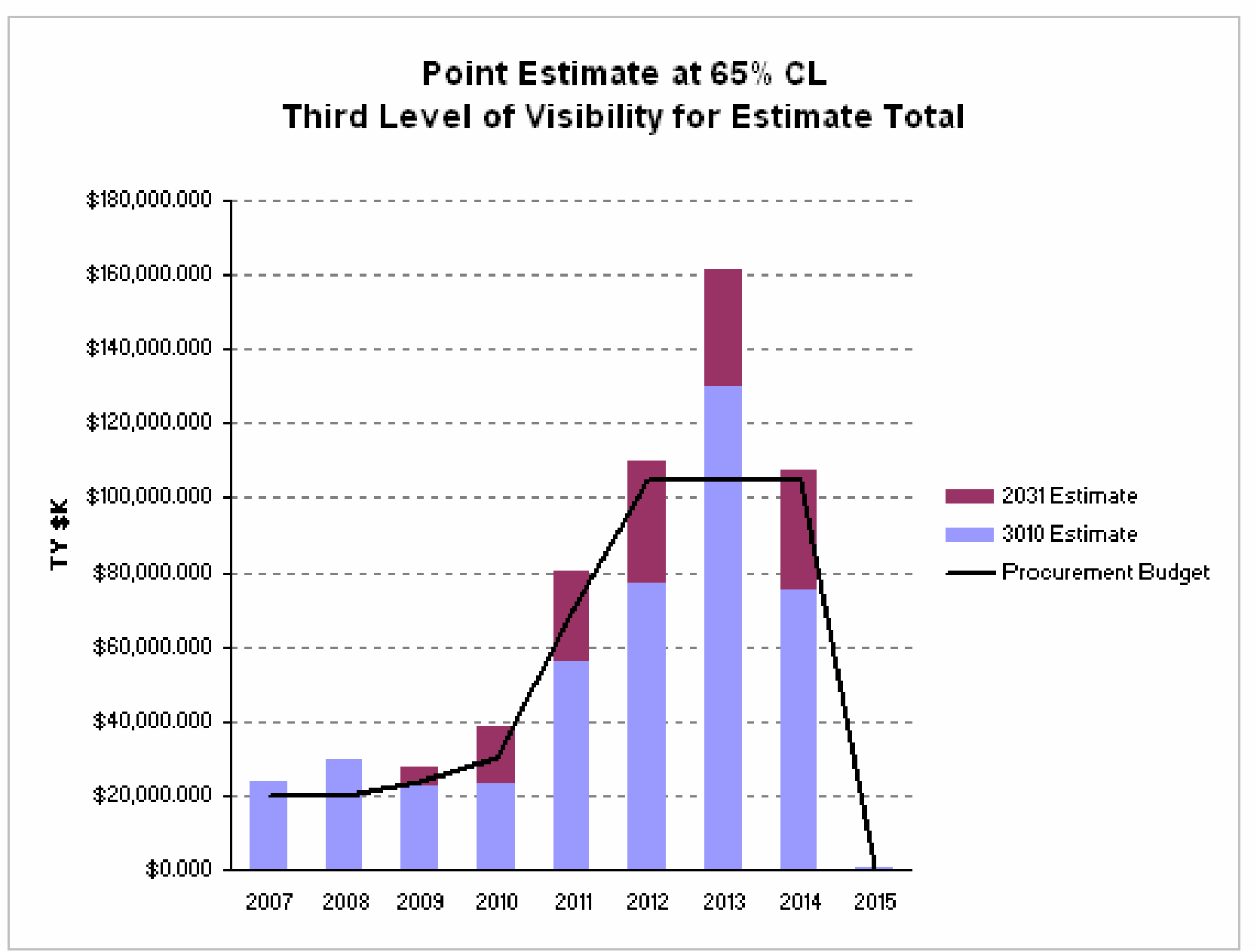

**Bridging Engineering and Economics Since 1973** 12

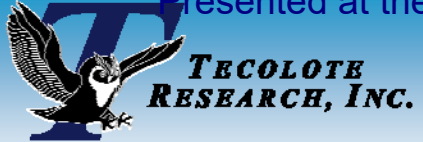

# **Budget Delta Yearly Results**

#### $\mathcal{L}_{\text{max}}$  **Time Phased report of budget delta rows shows the yearly shortfalls in the program 65% CL estimate**

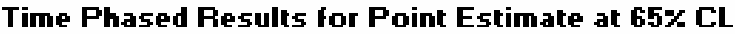

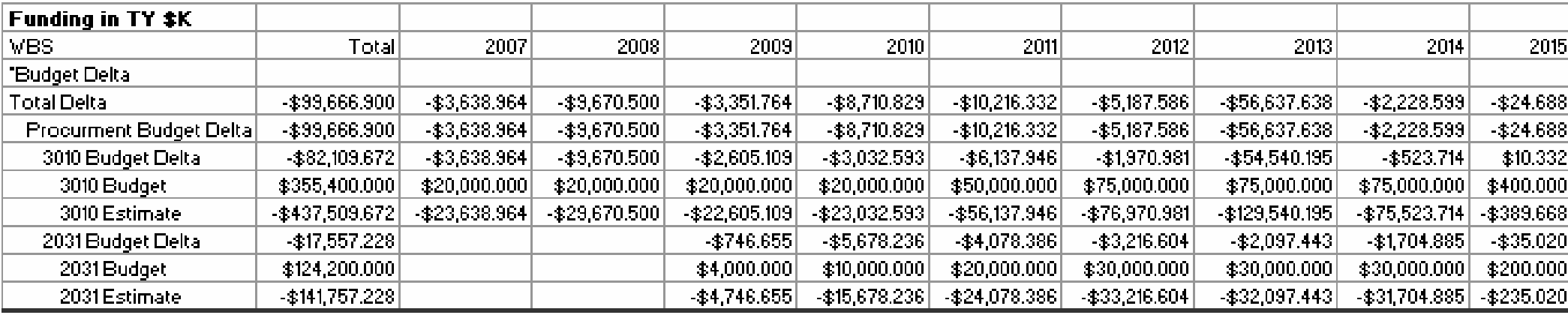

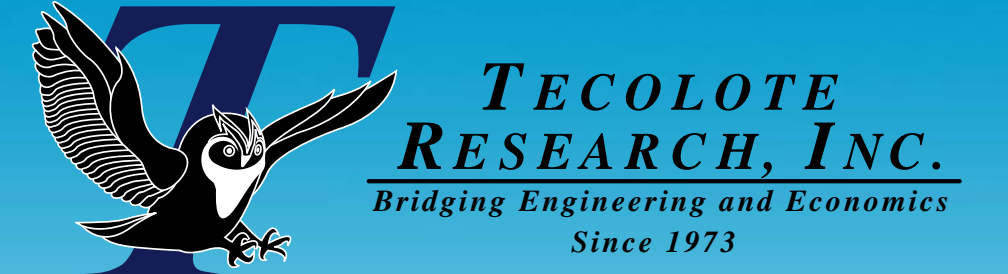

# **Budgetary What if Drills**

### If the budget changes how will it affect my program?

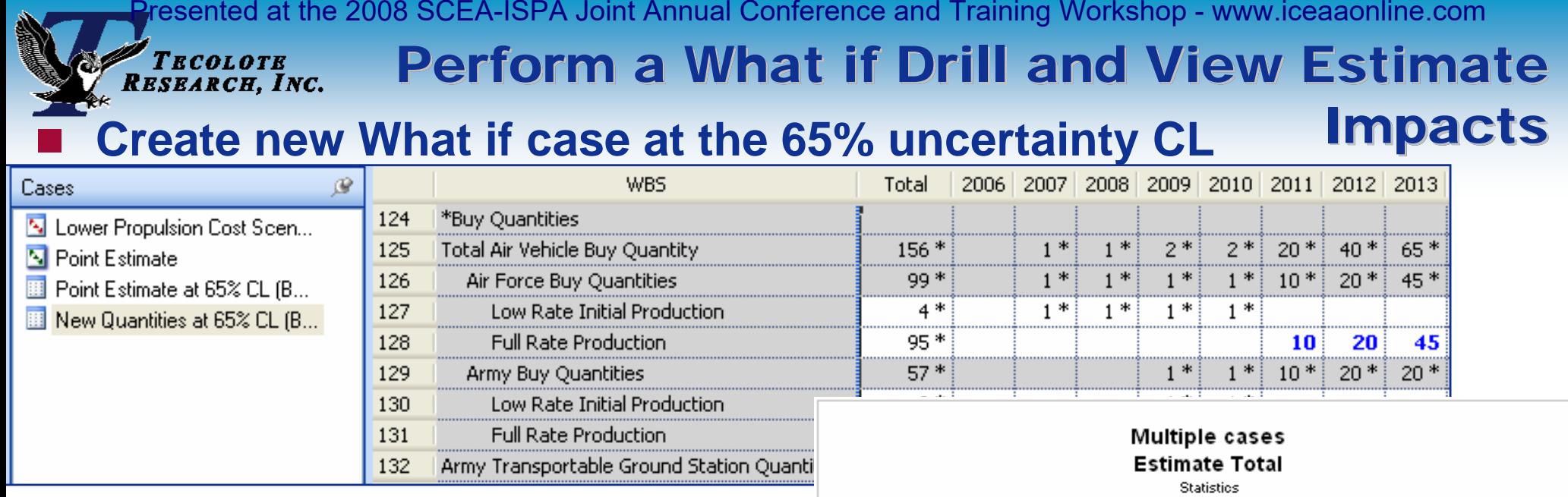

#### **Compare Cases to examine the impacts**

- $\bullet$ Compare Time Phased Results
- $\bullet$ Compare S-Curves

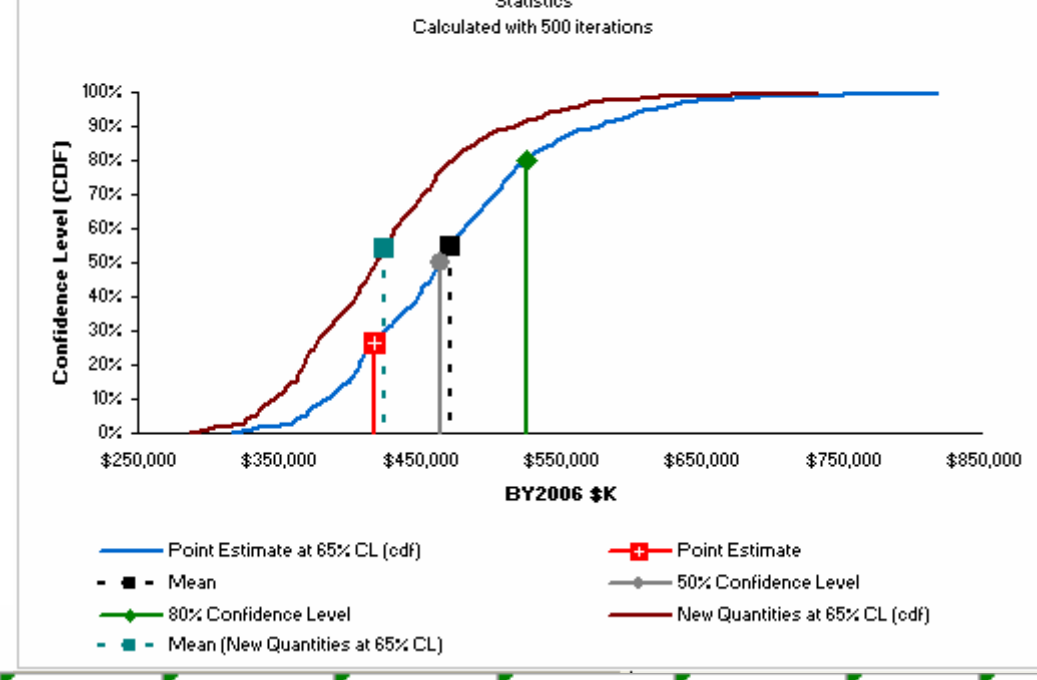

#### **Delta Comparison**

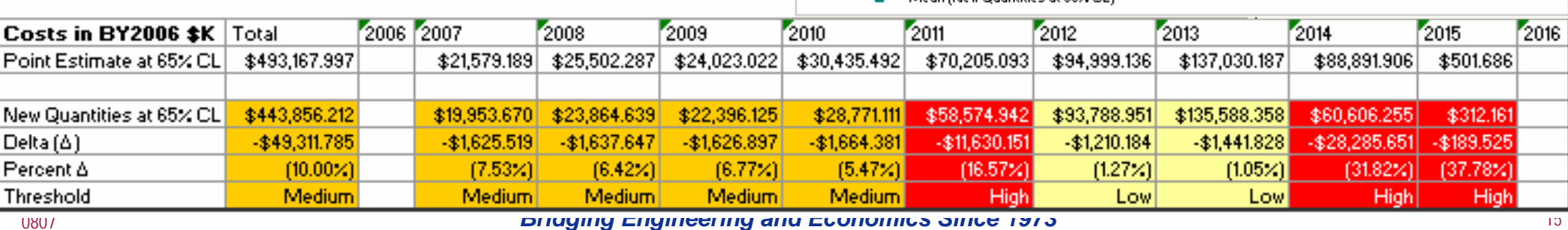

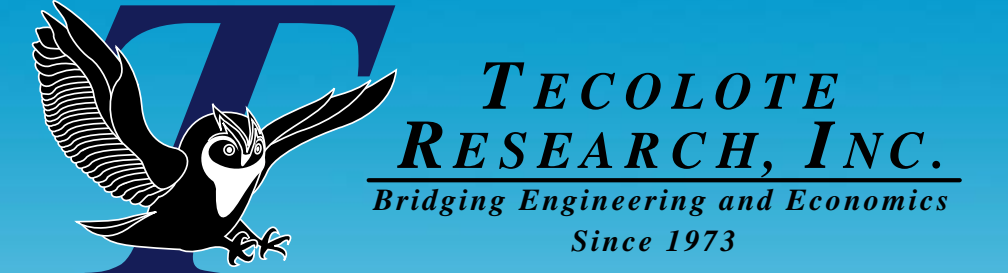

# Understanding Estimate Understanding Estimate Drivers Drivers

Which estimate elements do I need to watch carefully to help me keep on budget?

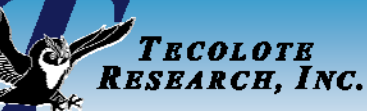

### **Understanding Estimate Drivers**

### $\mathcal{L}(\mathcal{L})$ **The Tornado and \*Spider reports display the impact of changing selected variables that drive the total result of a selected row**

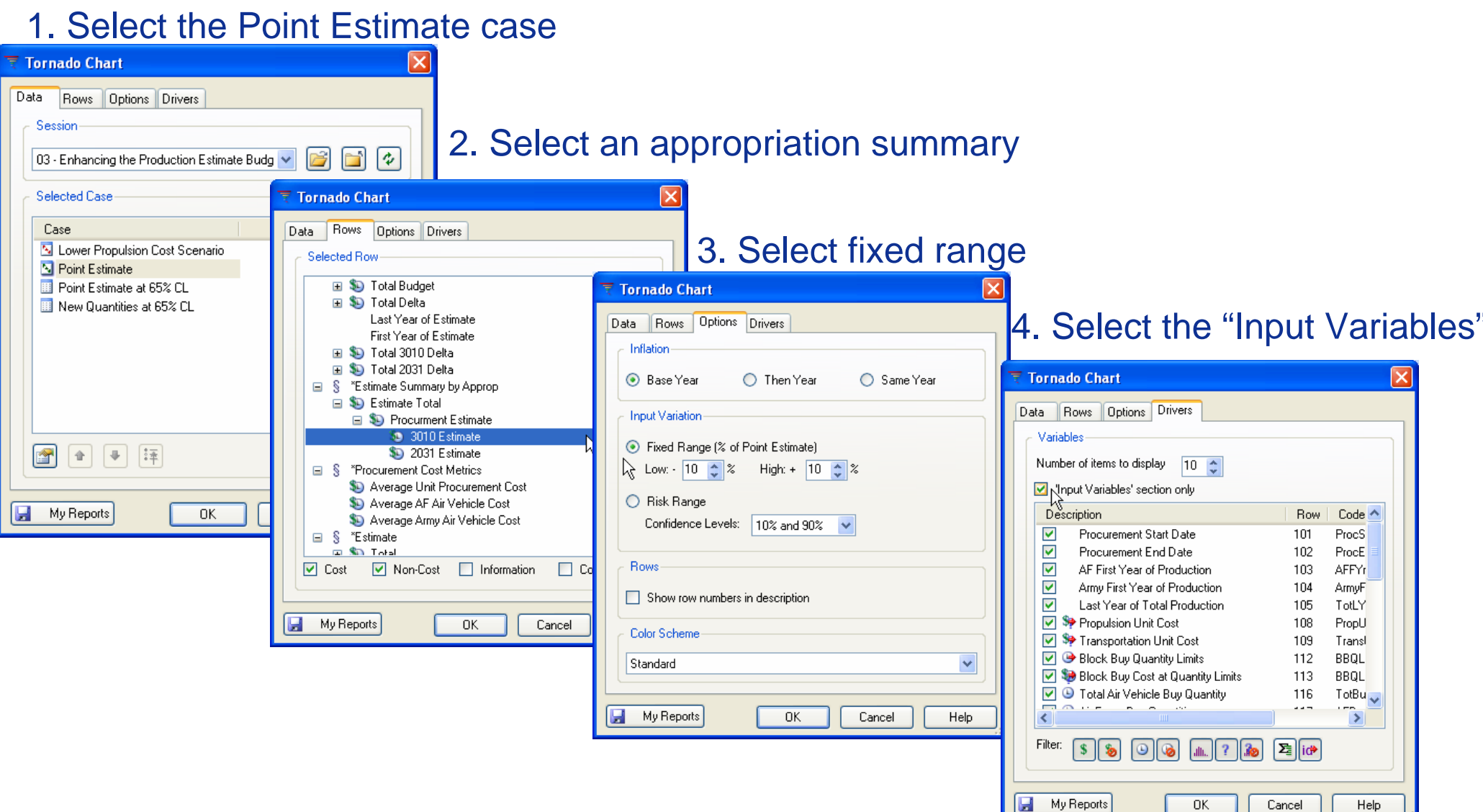

### TECOLOTE R*esearch, Inc.*

# **Reporting Estimate Drivers**

#### **Tornado Chart**

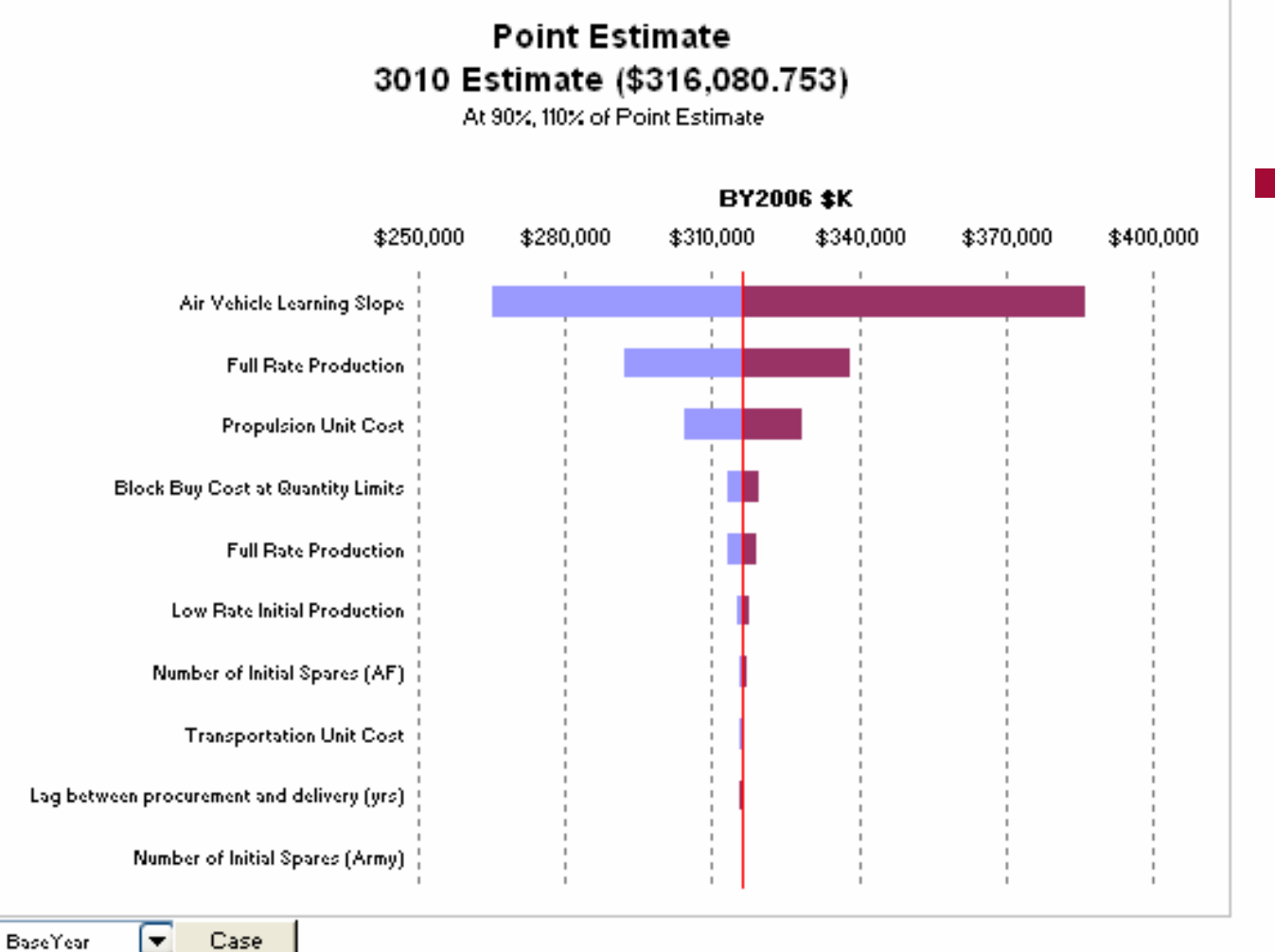

### **Tornado Chart**

- z Each variable is varied +/- 10% and the effect is measure on the target row
- z In our example the Learning Slope has the biggest effect on the 3010 estimate

#### **Drivers & Results**

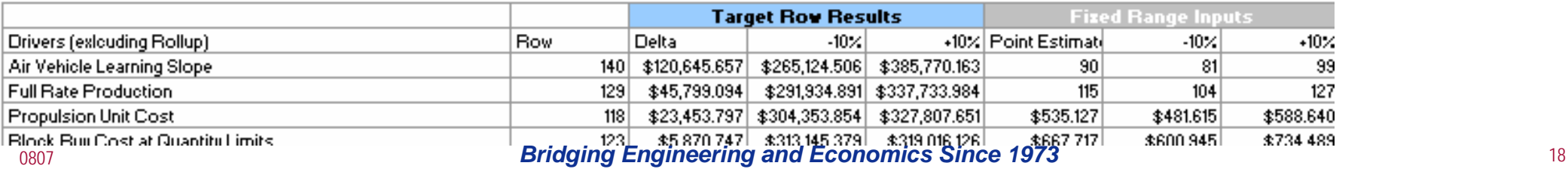

### TECOLOTE R*esearch, Inc.*

# **Reporting Estimate Drivers**

**Spider Chart** 

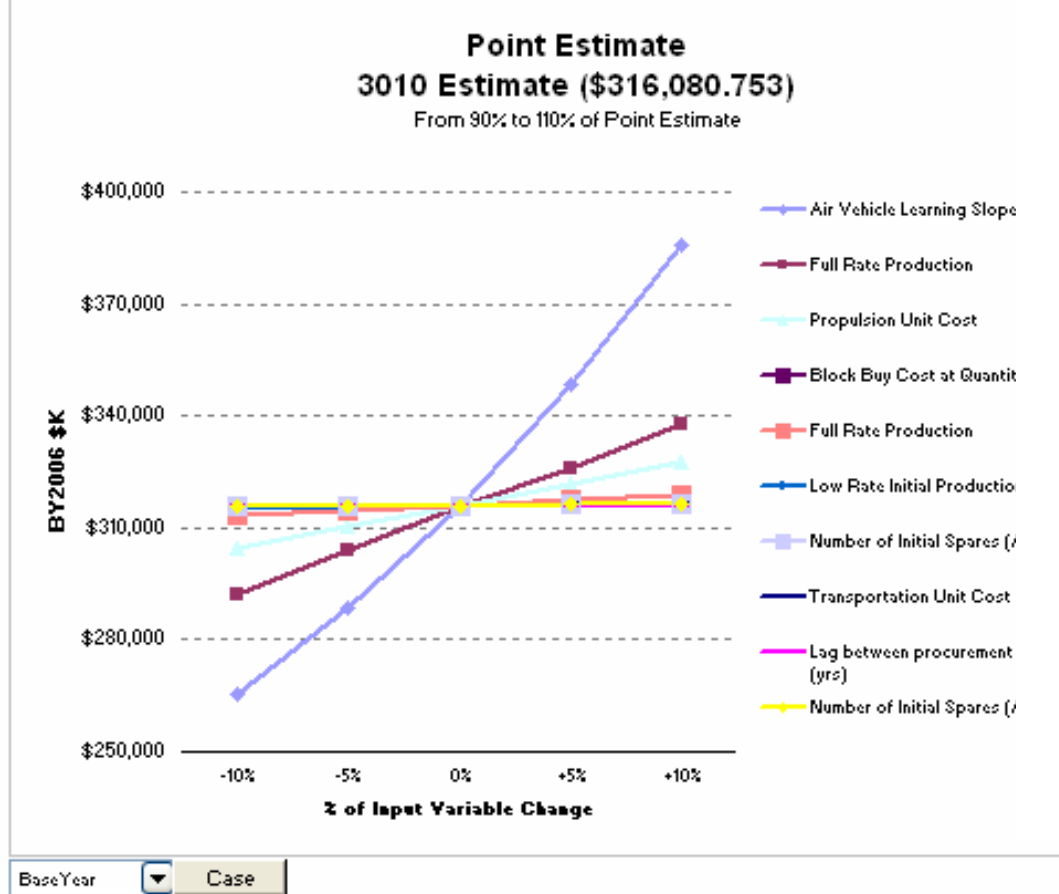

#### **Drivers & Results**

### ■ Spider Chart

- Similar to the Tornado chart, it plots results at user specified intervals between the end points to the plot driver sensitivity trend
- $\bullet$  The line with the steepest slope corresponds to the input with the largest impact
- Useful to identify linear, non-linear, step and trend reversals of the variables
- In our example the AV learning slope has the steepest slope - Changes in this variable have the biggest effect on the 3010 estimate

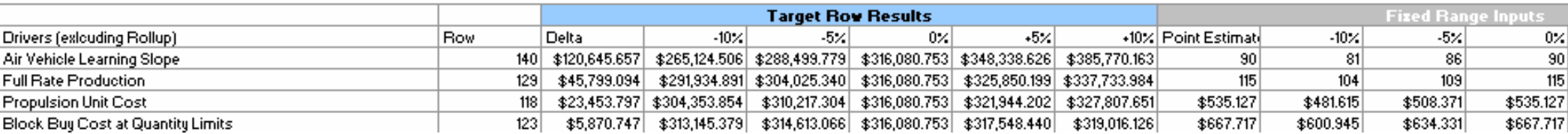

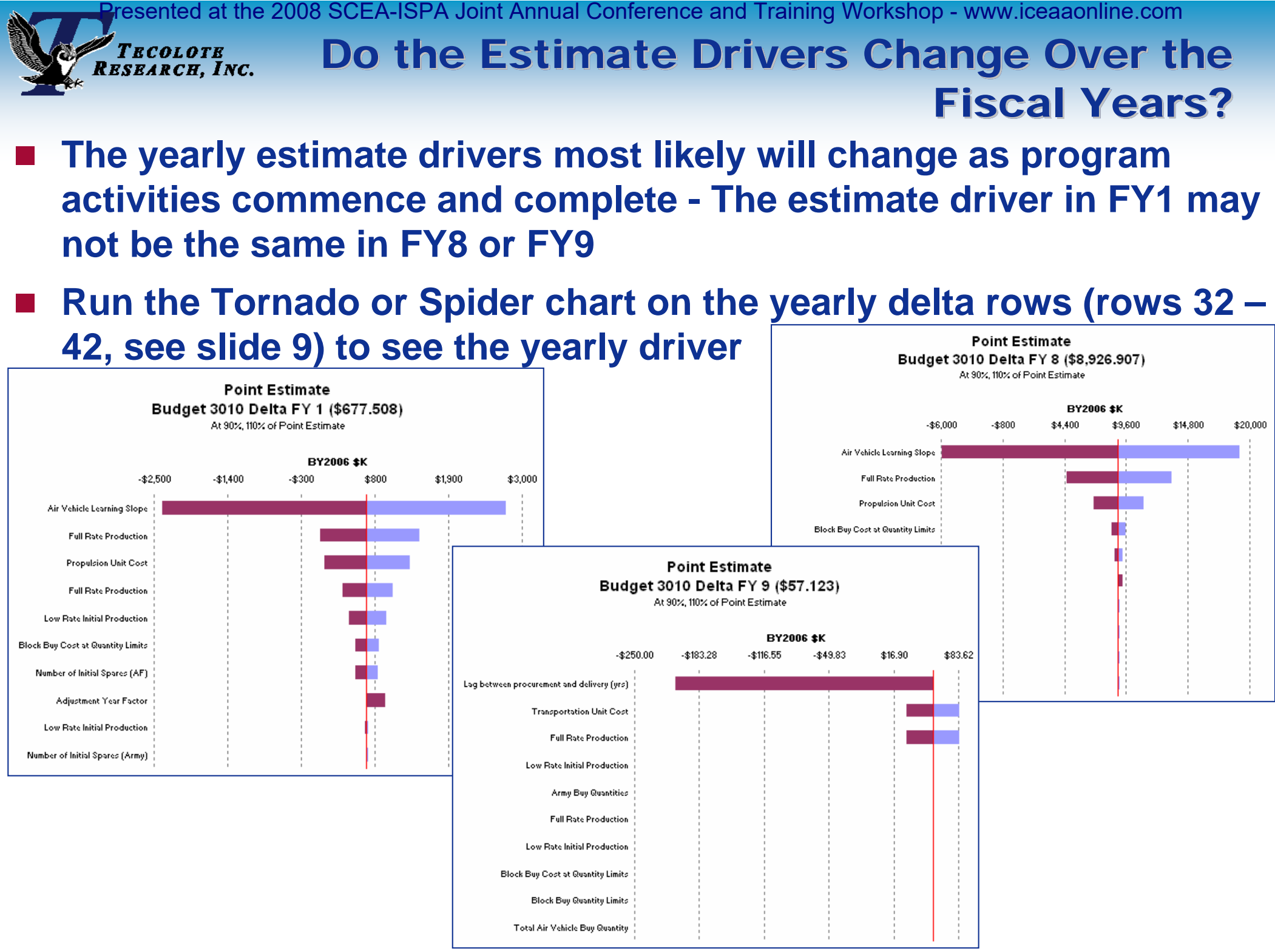

# **Understanding Uncertainty**

р.<br>По

**Tornado Chart** 

TECOLOTE R*esearch, Inc.* 

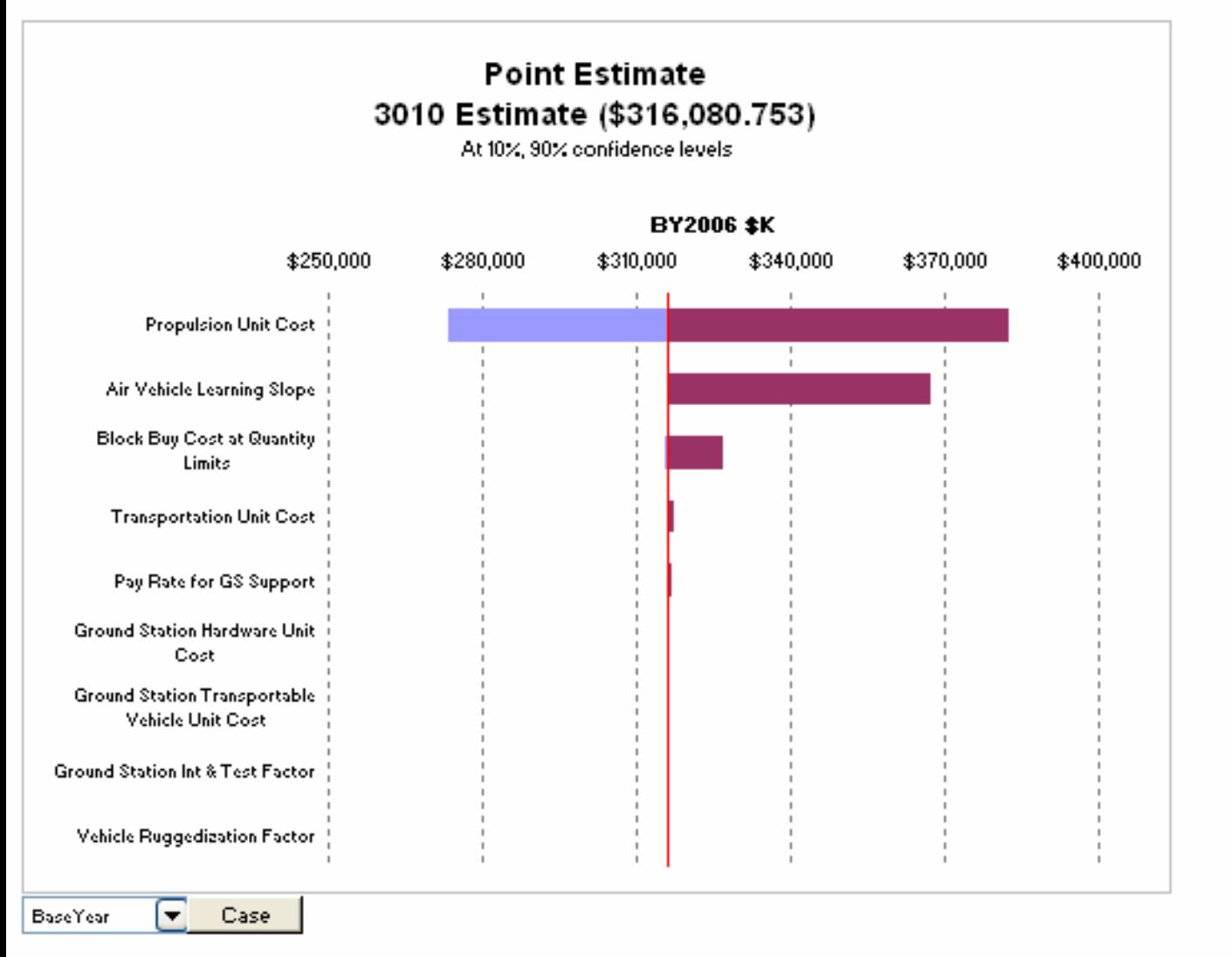

#### **Drivers & Results**

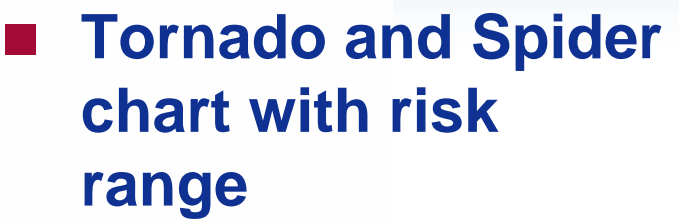

 **This report shows for all the uncertain elements that effect the target row (i.e. WBS Total) the 10/90 bounds of propulsion unit cost produce the greatest impact** 

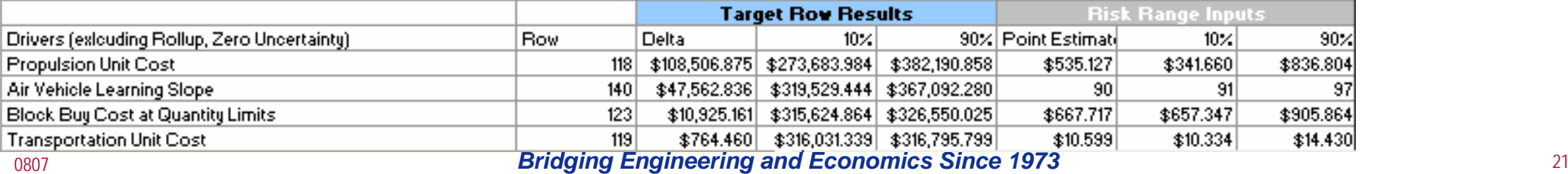

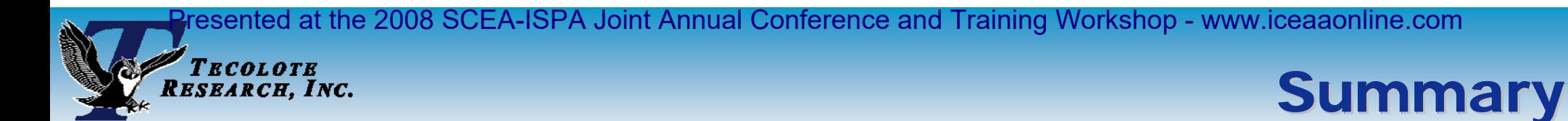

#### × **Working with budget and estimate information requires some set up**

- $\bullet$  Make sure you fully understand the scenario you are modeling and the uncertainty/risk requirements
- z Adding elements to the ACE session provides increased flexibility and analytical capability in POST
- **Understanding the difference between the Budget and the Estimate**
	- $\bullet$  Is the budget sufficient for my program? Do I have years with budget shortfalls?
		- ¾ Generate POST Sand Charts with the Estimate and Budget line
		- ¾ Generate time Phased Reports for the Delta rows
	- $\bullet$  If the budget changes how will it affect my program?
		- ¾ Quickly perform What if drills by creating new cases and updating the POST reports
	- $\bullet$  Which estimate elements do I need to watch carefully to help me keep on budget?
		- ¾ Use the Tornado and Spider charts to determine estimate drivers for both the total and yearly results

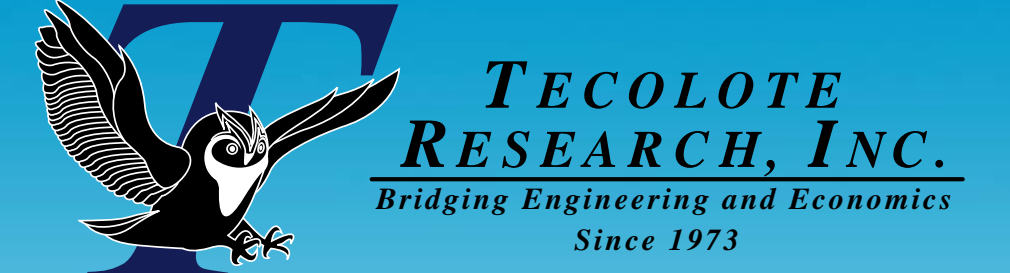

# **Back Up**

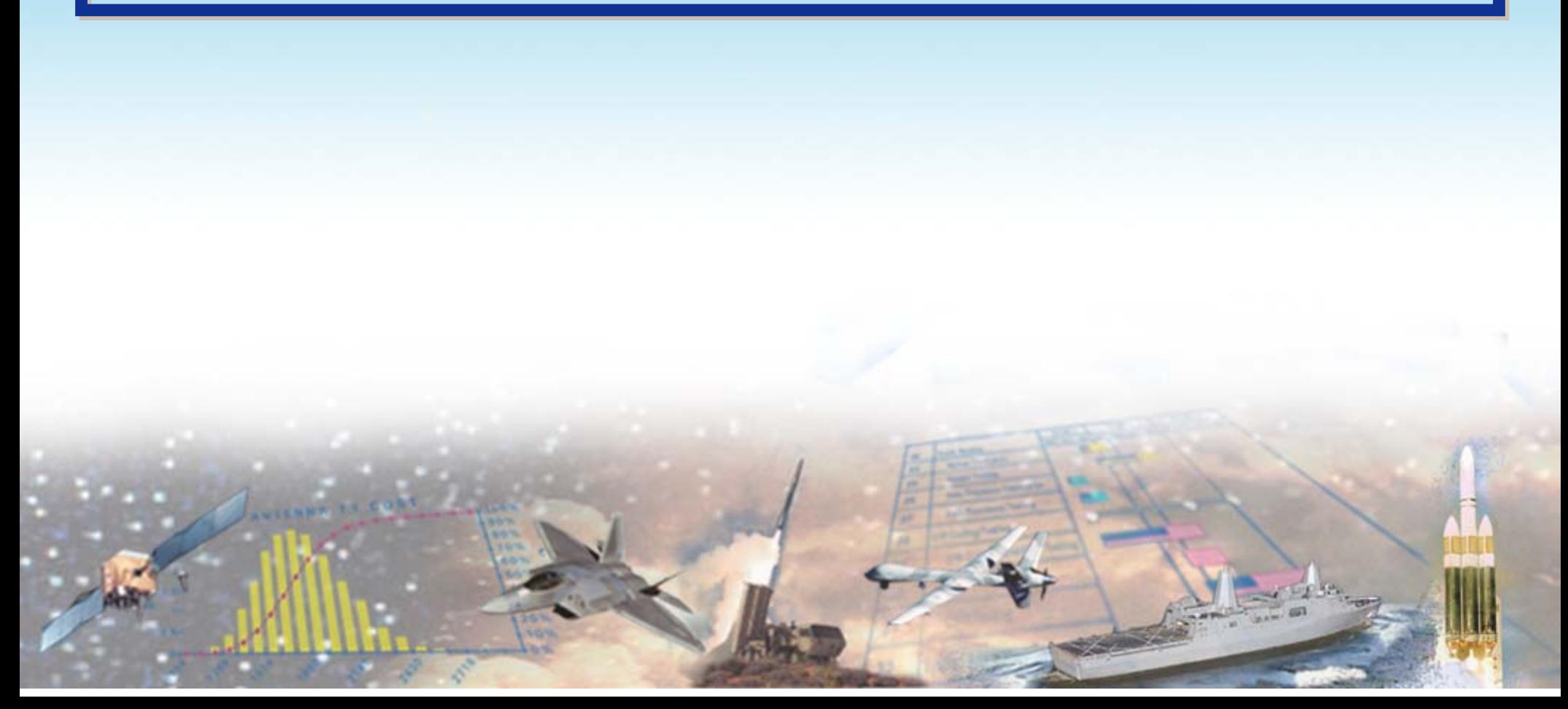

#### resented at the 2008 SCEA-ISPA Joint Annual Conference and Training Workshop - www.iceaaonline.com n<br>*Tecolote*<br>R*esearch, Inc.* Building the Estimate Summary using the Building the Estimate Summary using the **SumIf Function**

### **The SumIf function requires a summary definition DEC (AppropType) to identify which rows to including in the sum**

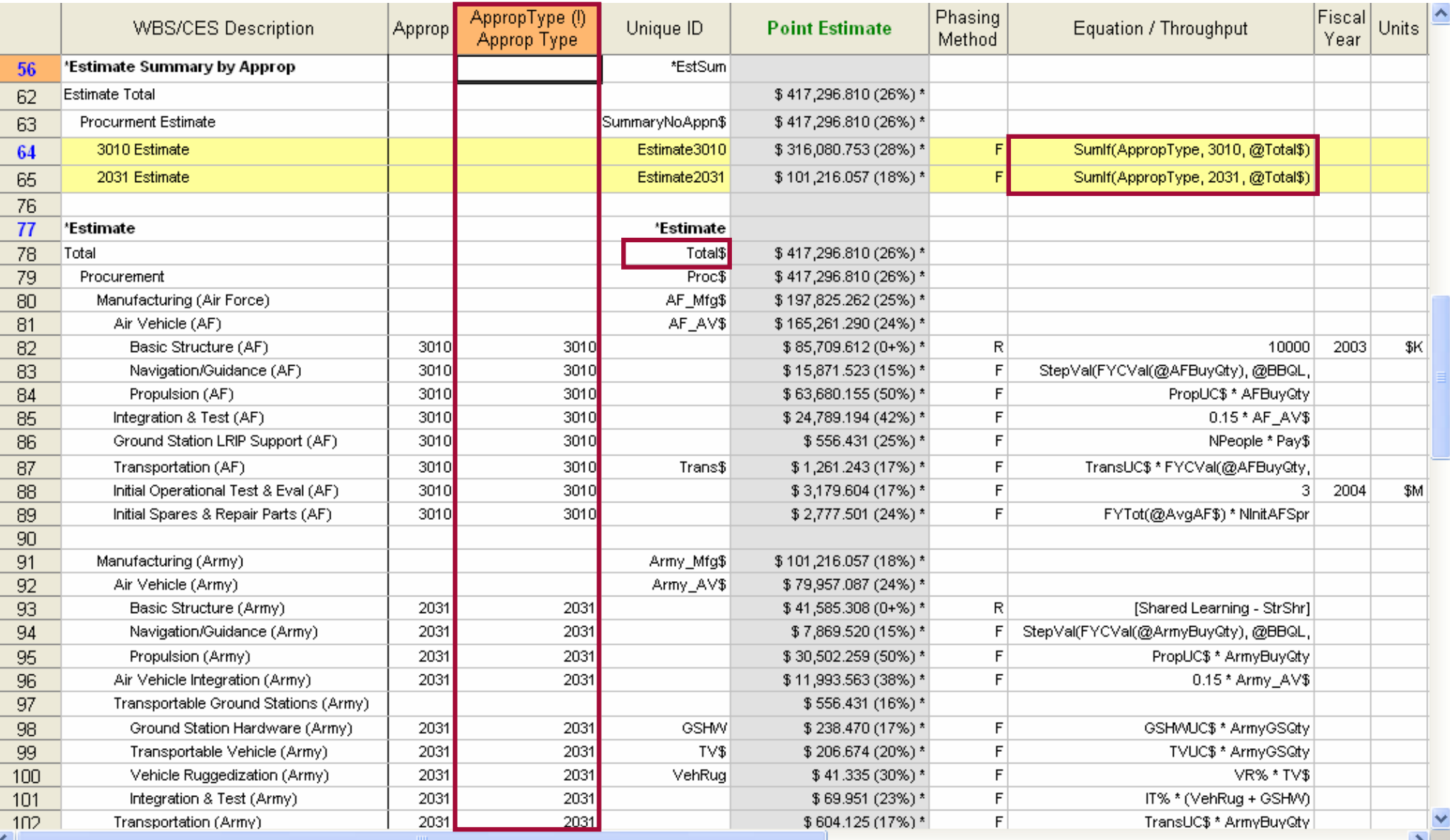

0807

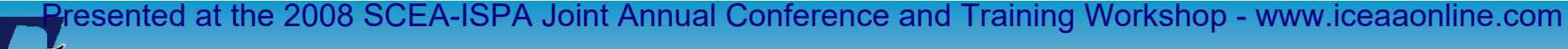

# TECOLOTE<br>ESEARCH, INC.

## **Enter the Budget**

#### **Enter the budget**

- $\bullet$ Budget inputs are usually entered in Then Year (TY) dollars
- $\bullet$ Give each budget managing row a unique ID
- $\bullet$  If using appropriation level budgets include the ACE Appropriation on the row
- $\bullet$  Add a section header to easily identify the budget section in report set up dialogs

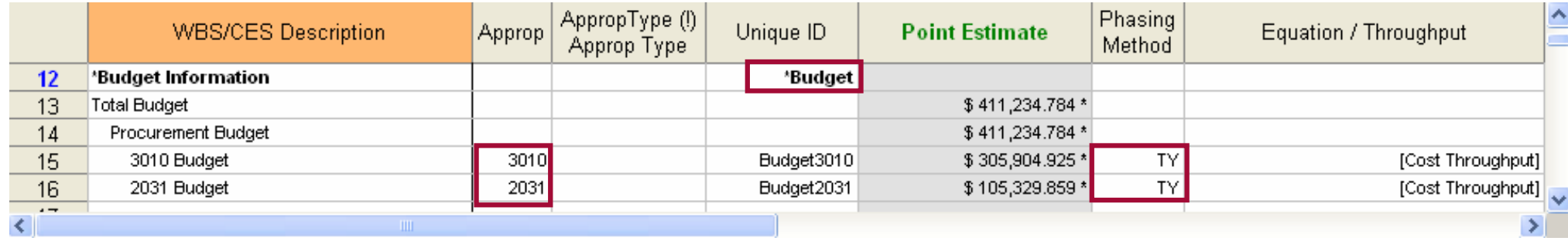

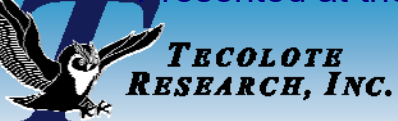

## **Session Includes Risk Distributions**

- **The estimate includes uncertainty distributions to produce a result at a requested CL**
- $\mathcal{L}(\mathcal{A})$  **The risk inputs are on the estimate inputs and the estimating methods - These automatically ripple thru budget delta calculation rows without additional inputs**

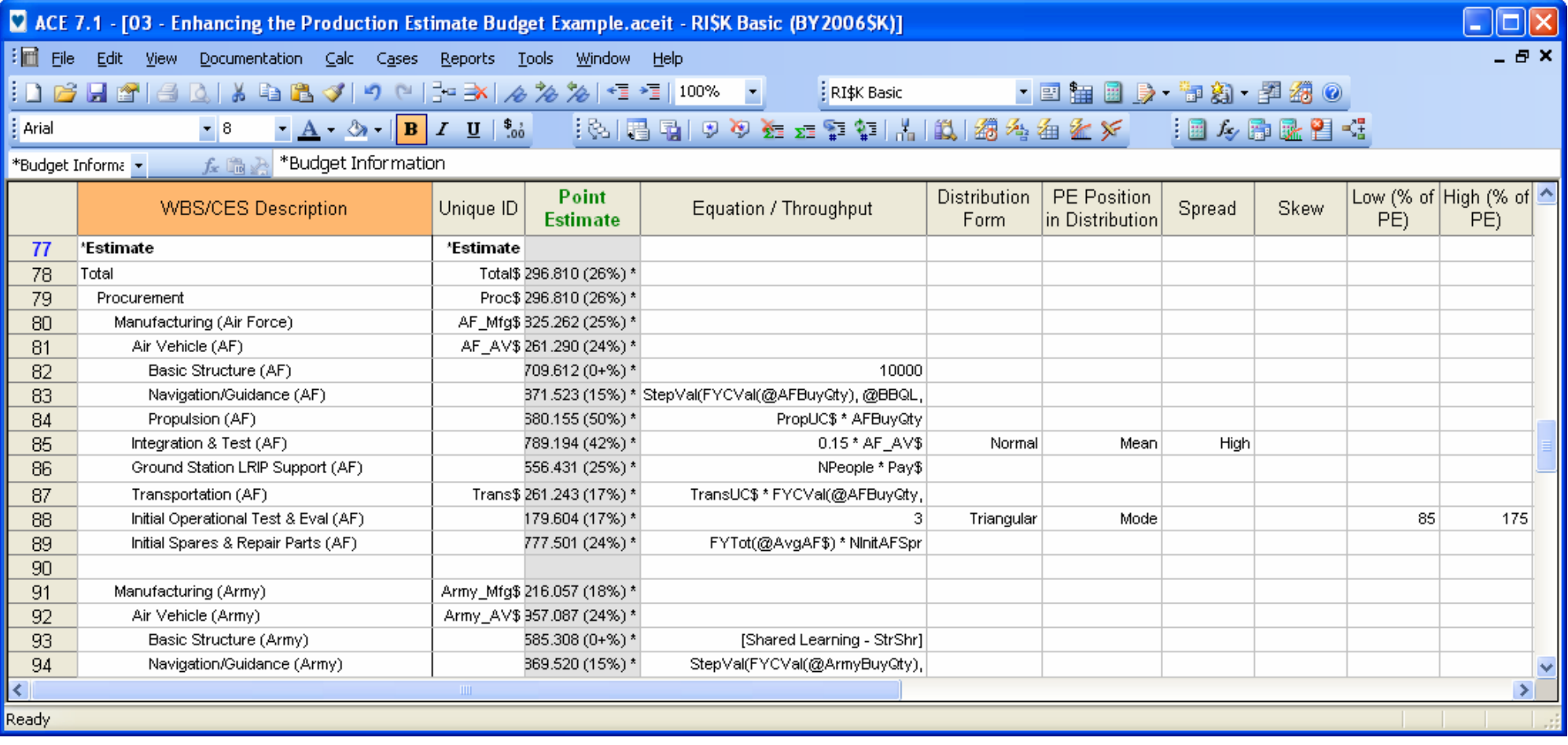

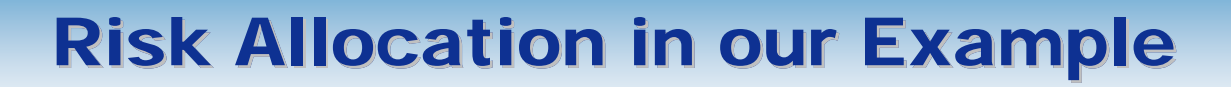

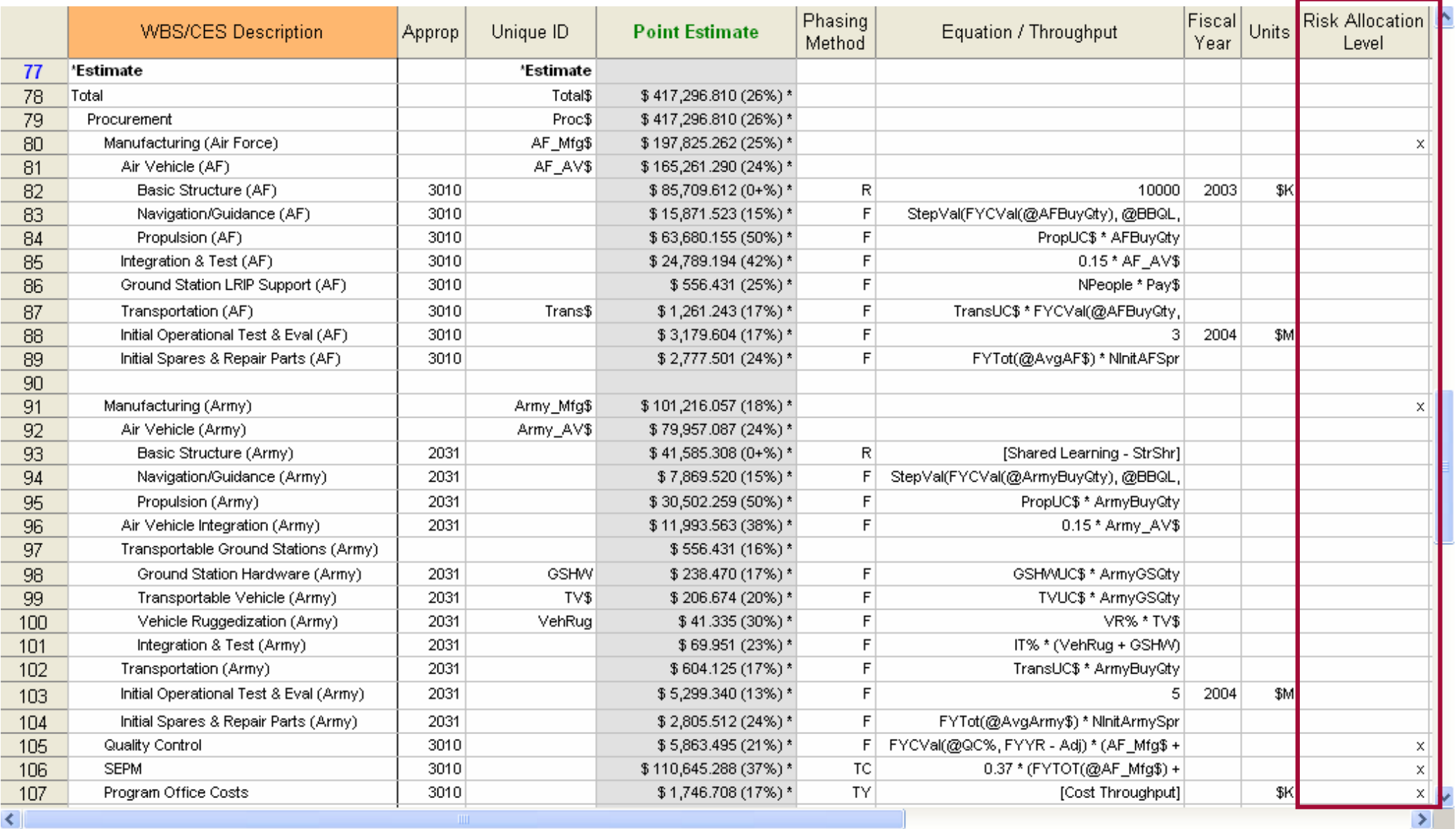

ng Treoloth<br>Research, Inc.

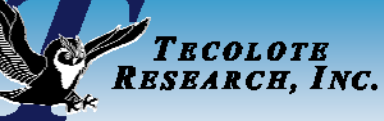

## **Row Set Up for POST**

### **To maximize the What if drill capabilities in POST set the budget and estimate input rows External Type to "INPUT"**

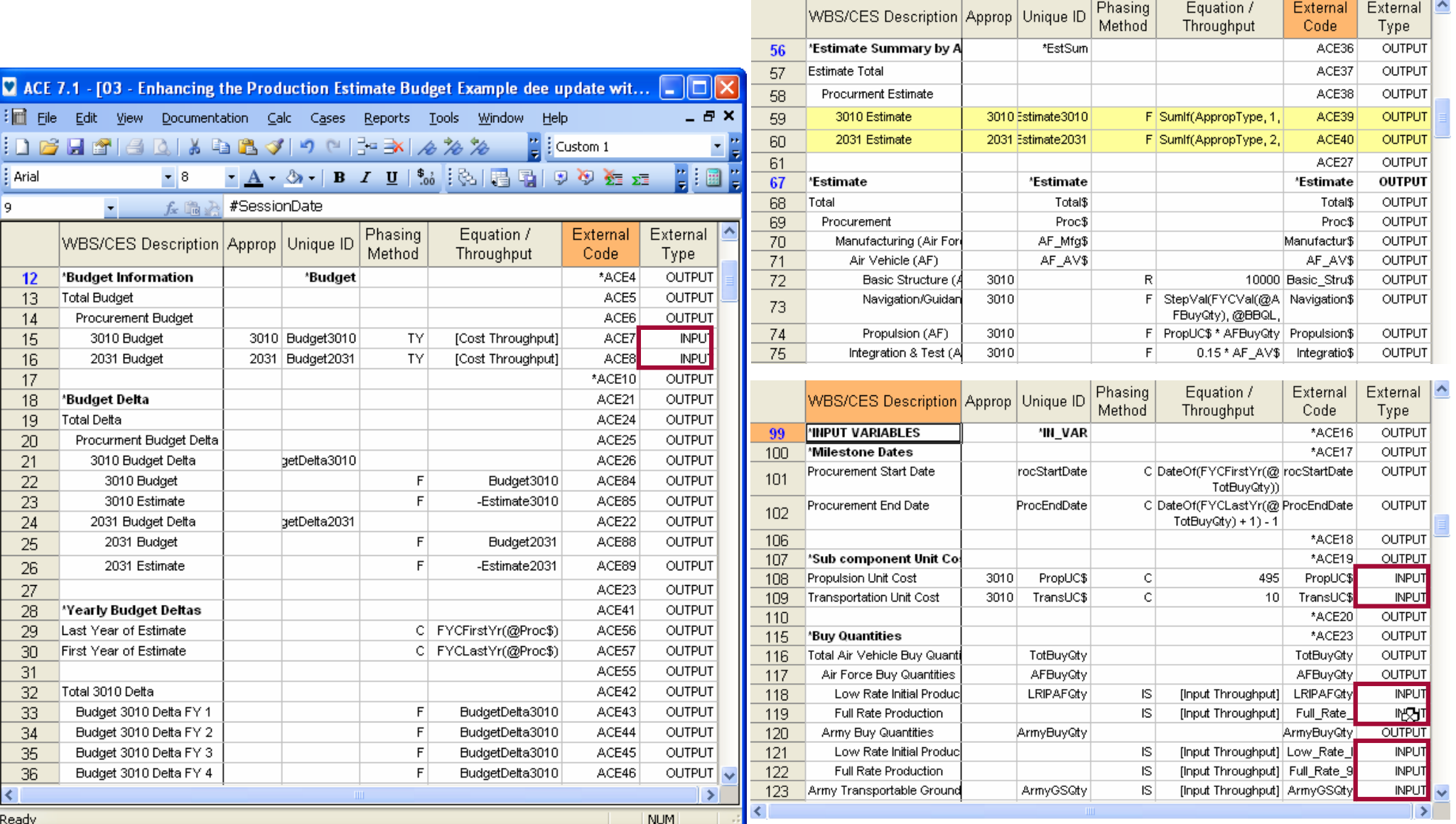

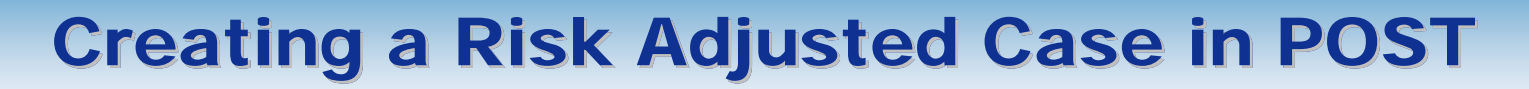

- **The reports that we create to compare with the budget should be risk adjusted results**
- **Create a copy of the Point Estimate Case**

**TECOLOTE**<br>RESEARCH, INC.

**Set the Case Properties to Calculate a risk adjusted result**

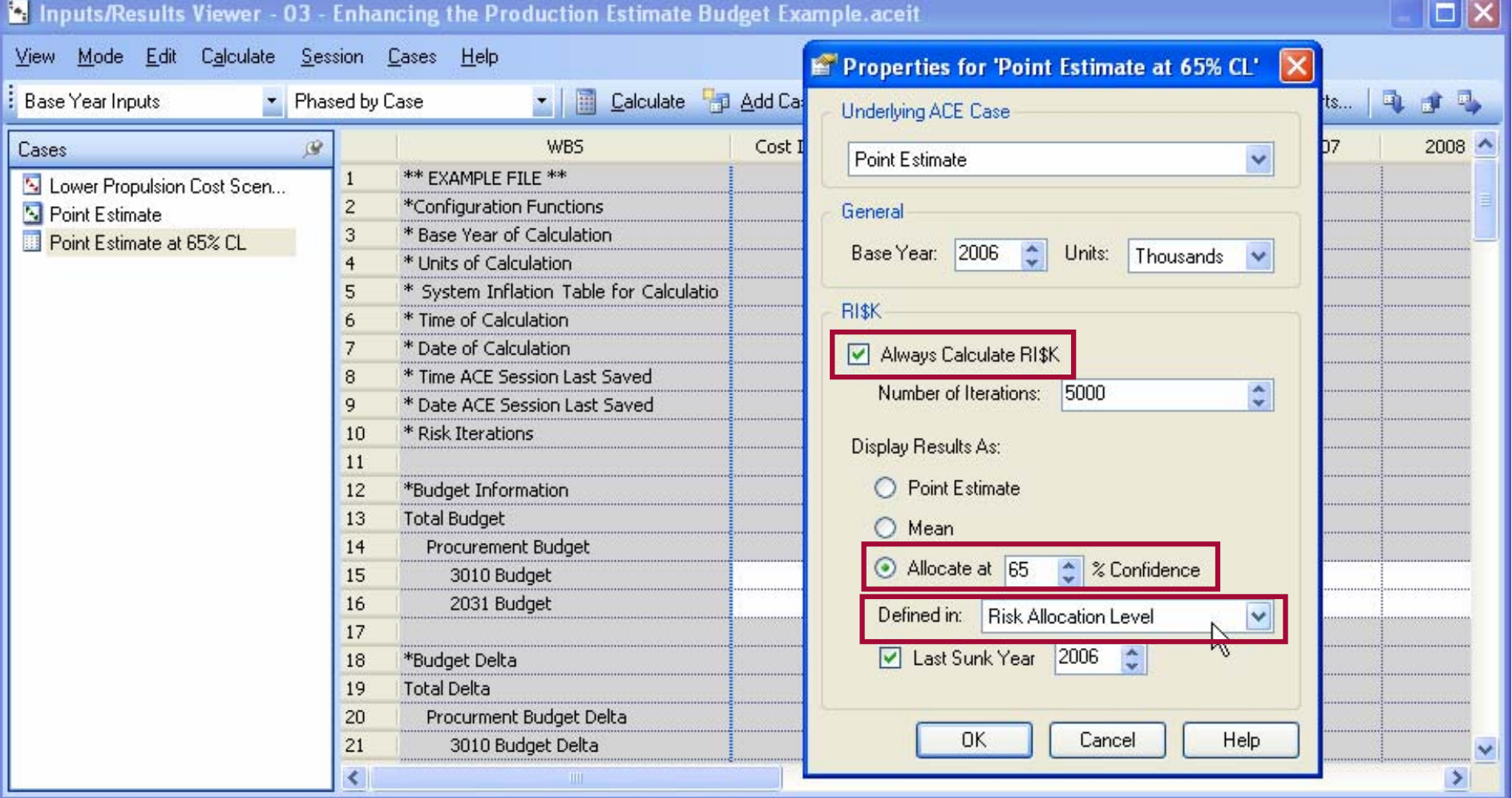

## **POST Risk Case Results**

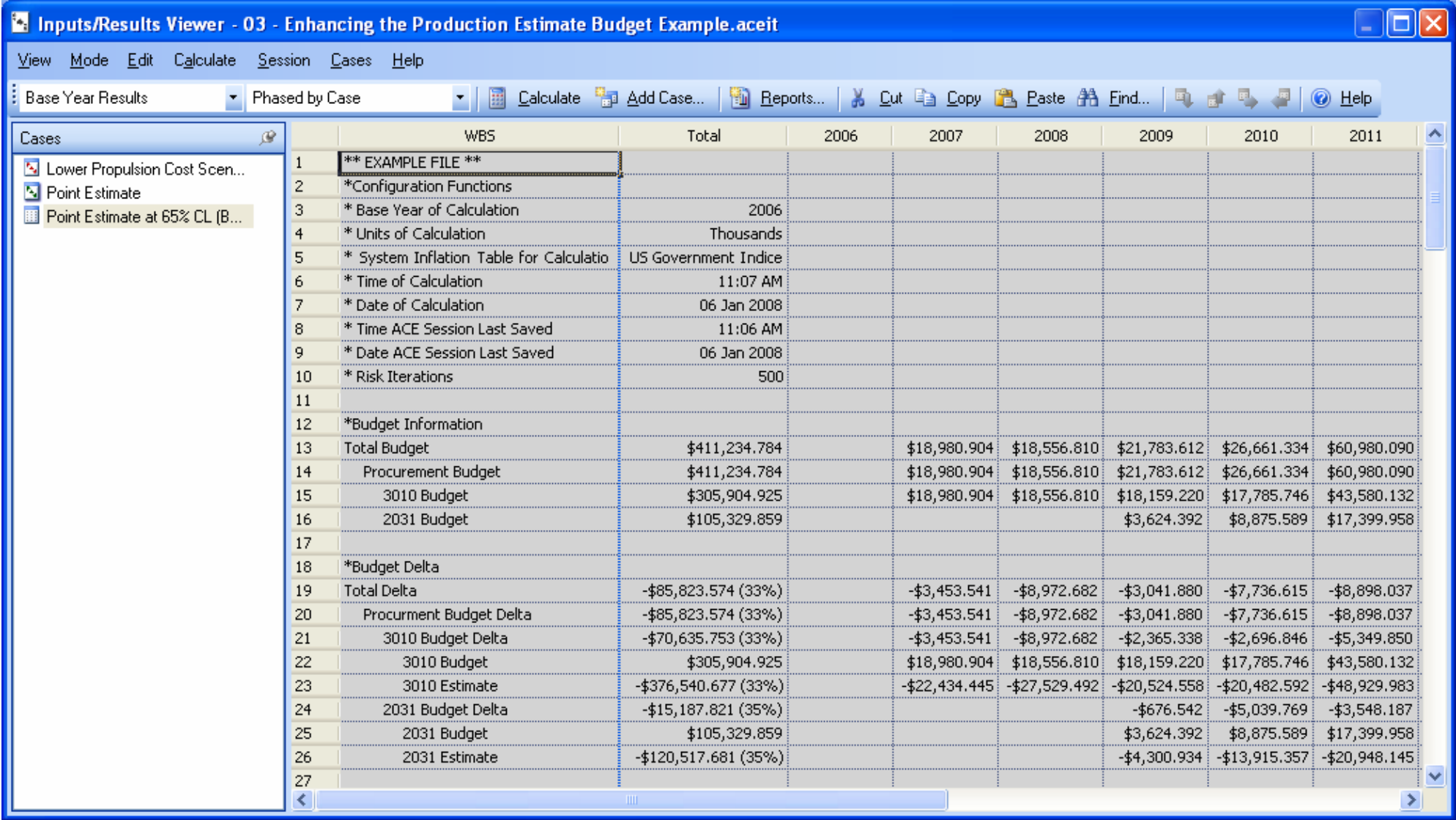

m. **You must ignore the CL after the Budget Total numbers - They are meaningless in this context because we took a 65% Risk Adjusted Estimate and subtracted it from a Budget where there is no confidence level association - we hid these CLs in ACE**

n<br>*Tecolote*<br>R*esearch, Inc.* 

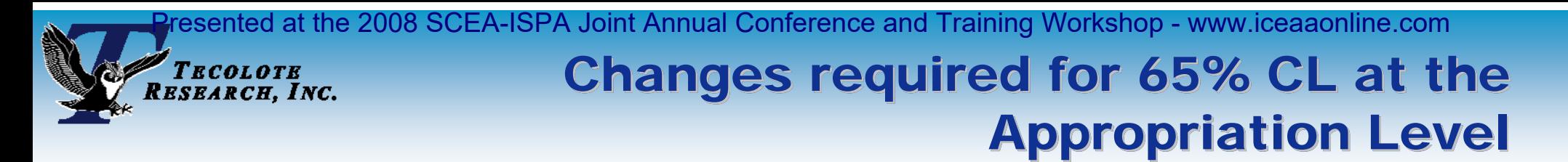

#### $\mathbb{R}^3$  **If you want the Approp total levels at the 65% level changes need to be made within the ACE session**

- O The Risk Allocation markers are moved to the Estimate Summary by Approp
- O Appropriations need to be added to the summary section

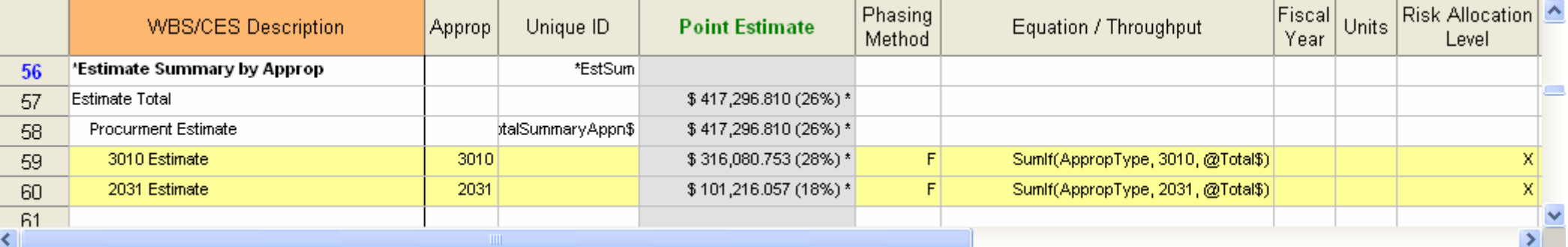

### **The appropriation estimates are at the 65% level**

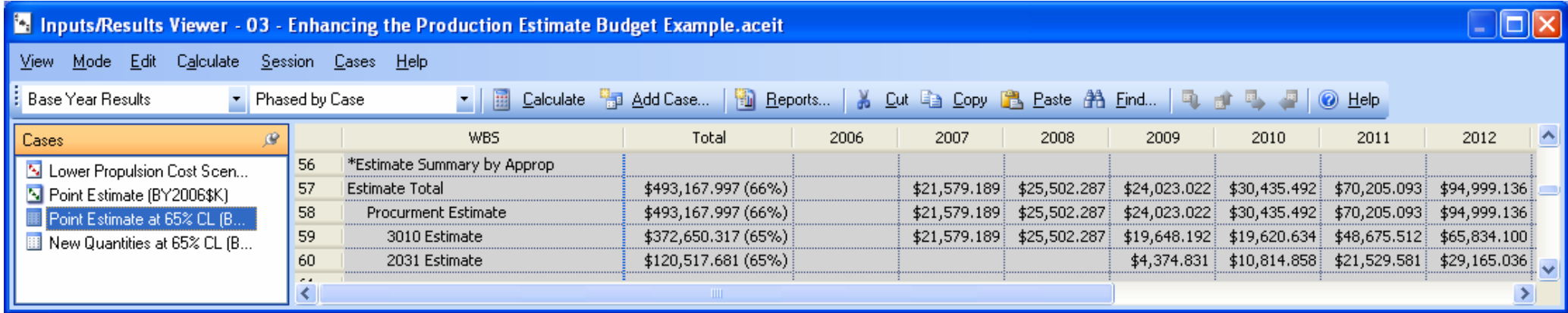

 **The consequence of this approach is that you loose risk allocation within the detailed estimate**

 $\mathbb{R}^3$